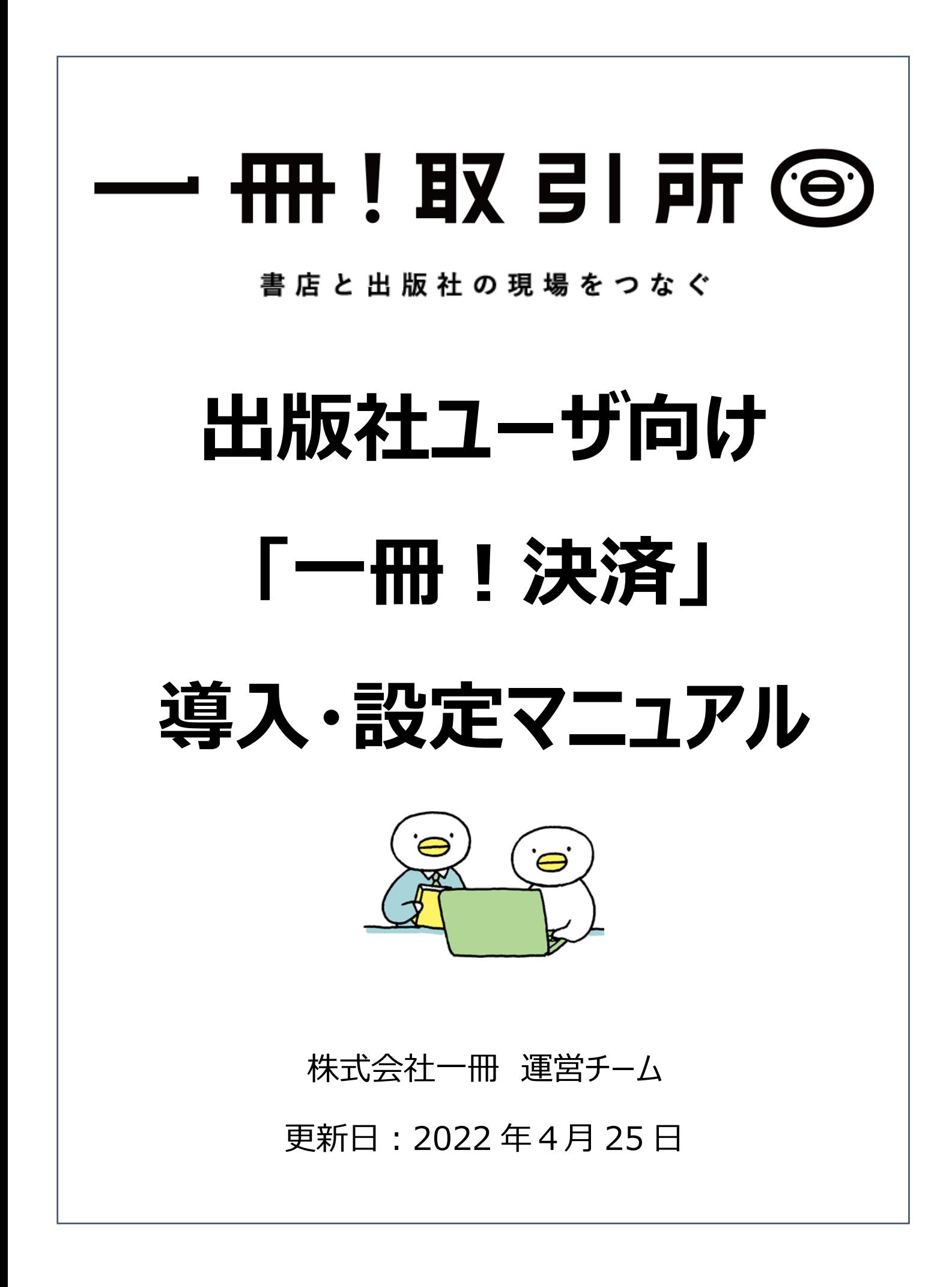

## 出版社ユーザ向け「一冊!決済」導入·設定マニュアル もくじ

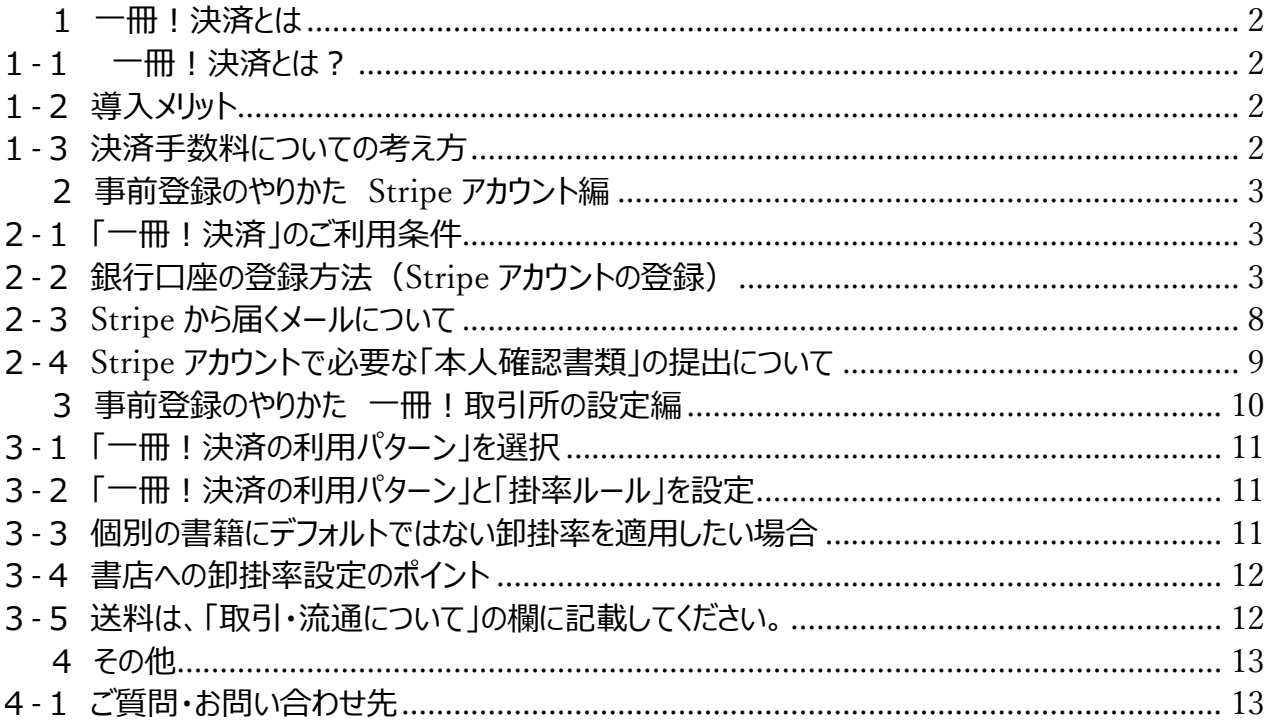

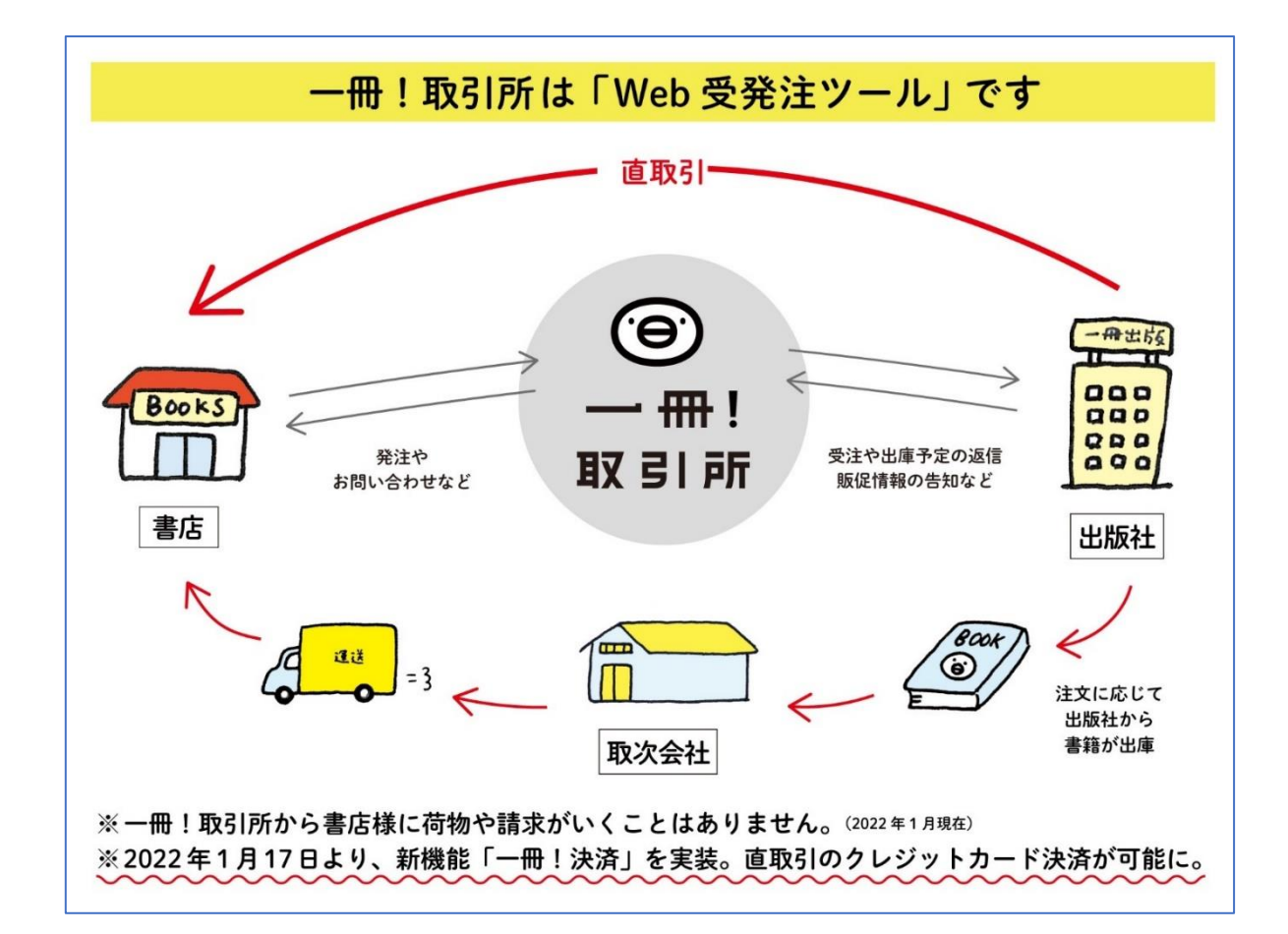

## <span id="page-2-0"></span>1 一冊!決済とは

<span id="page-2-1"></span>1-1 一冊!決済とは?

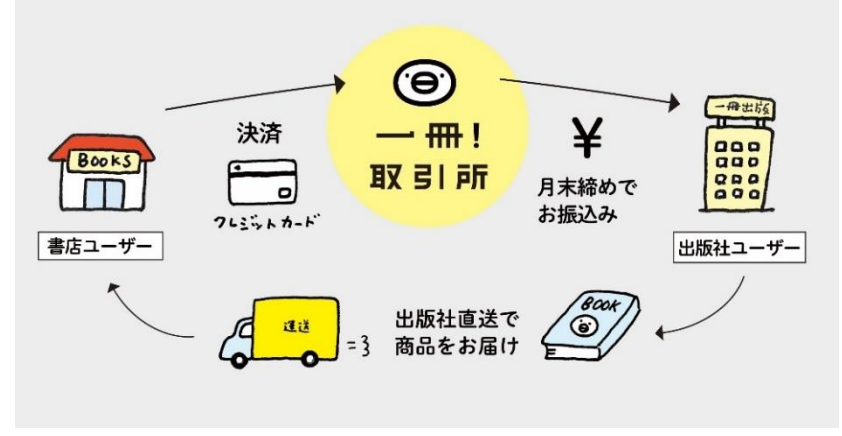

【「一冊!決済」サービス概念図】

書店ユーザが直取引で注文の際に「クレジットカード払い」を利用できる新機能です。 書籍は、クレカ決済後に出版社直送で書店にお送りいただく流れです。(条件:完全買切) 卸掛率は、出版社ごとに自由に設定できます。受注後に書店へ送料の提示をすることも可能です。 書店とのクレカ決済額は、いったん一冊!取引所にプールされ、お預かりした御代(下代+送料)か ら決済手数料 5%を差し引いた額を、1 か月にいちど、翌月 1 日に一括入金いたします。 ※カード会社によってお振込可能となる日数が異なるため、期ズレが発生する場合がございます。 ※今まで通りの受注(取次経由や直取引、トランスビュー扱い)も変わらずご利用できます。

## <span id="page-2-2"></span>1-2 導入メリット

・即時決済のため、直取引による精算の手間を解消。透明性のある取引を可能にし、お互いすっ きり気持ちよく直取引ができます。

・直取引に必須の与信管理はカード会社が担いますので、安心してお取引できます。

<span id="page-2-3"></span>・取次に口座を持たない書店の皆さまだけでなく、雑貨店や飲食店などとも簡単に直取引ができる ようになり、販路が拡がります。

## 1-3 決済手数料についての考え方

・「決済手数料 5%」は、決済額(=下代+送料)に対しての 5%です。なので、仮に卸掛率 70% に設定した場合、入金額から見た「実質掛率」は 66.5%。手数料相当分は 3.5%となります。 卸掛率によって前後しますが、軒並み定価から約 3.x%前後が手数料に相当するとお考えください。

なお、手数料 5%の内訳ですが、Stripe クレカ決済手数料で 3.6%、開発運営費で 1.4%です。

# <span id="page-3-0"></span>| 2 事前登録のやりかた Stripe アカウント編

## <span id="page-3-1"></span>2-1 「一冊!決済」のご利用条件

- 1)一冊!取引所へのご参加(基本料金:月額 9,800 円+税)が必要です。
- 2)「一冊!決済」を利用する下準備として、Stripe に銀行口座をご登録いただく必要があります。
- 3) Stripe アカウント登録後、「決済の利用パターン」と「掛率ルール」を設定できるようになります。

### ※Stripe とは? 世界で数百万以上の企業が利用するオンライン決済プラットフォームです。 https://stripe.com/jp 今回、「一冊!決済」で行われる書店とのクレジット決済および、出版社の銀行口座への入金は、オンライン 決済サービス「Stripe」を介して行われます。

<span id="page-3-2"></span>カード情報および口座情報は、弊社では保有せず、ストライプジャパン株式会社が取得し、同社のサーバにお いて保護、管理されます。

## 2-2 銀行口座の登録方法(Stripe アカウントの登録)

① ログイン後、「管理・設定 |→「組織 |→ 「編集] ボタンをクリック

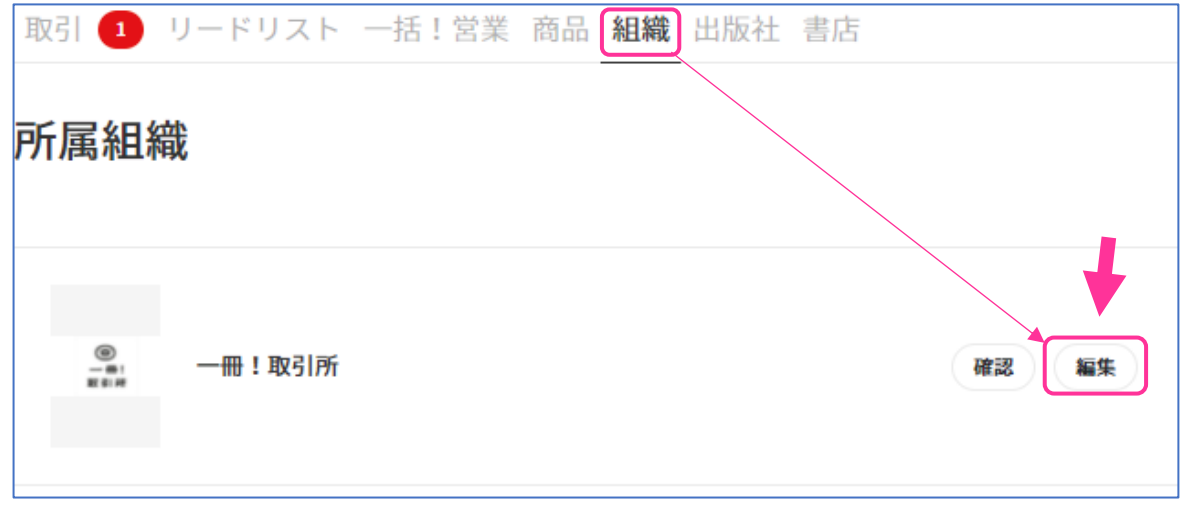

② 薄グレーの文字色になっている[一冊!決済]タブをクリックしてください。

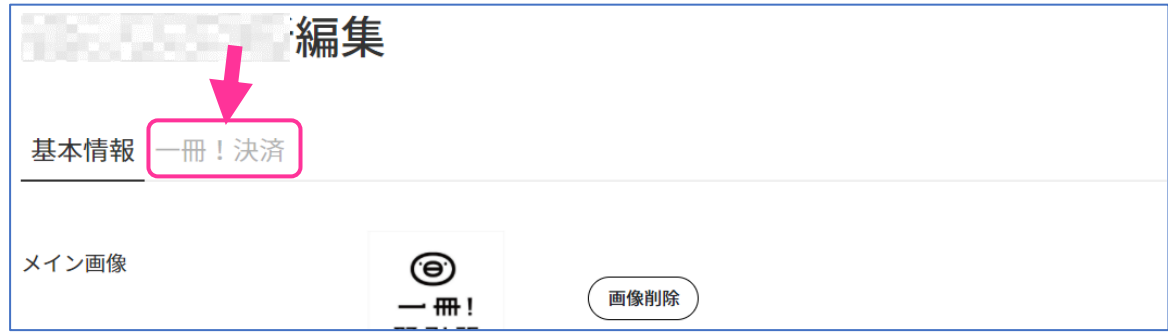

③ [Stripe アカウント登録]ボタンをクリック

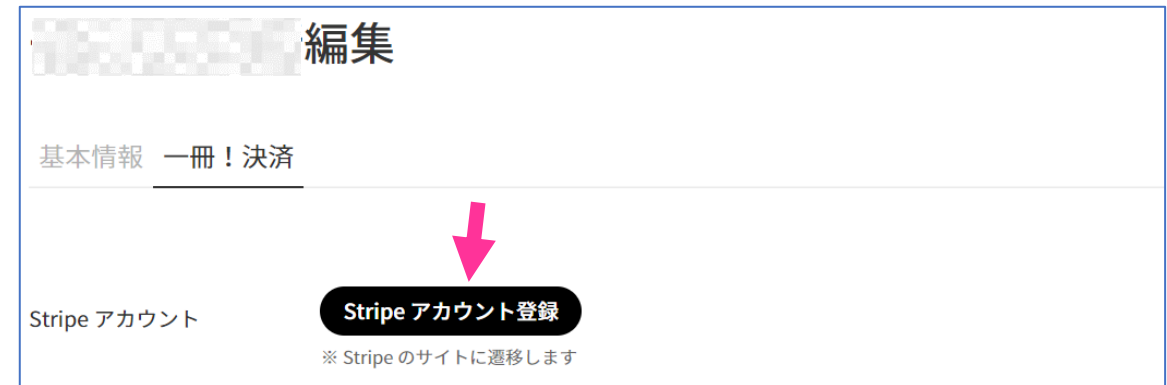

④ 「Stripe の使用を開始する」という画面になります。 「メールアドレス」を入力して[続ける→]をクリックしてください。

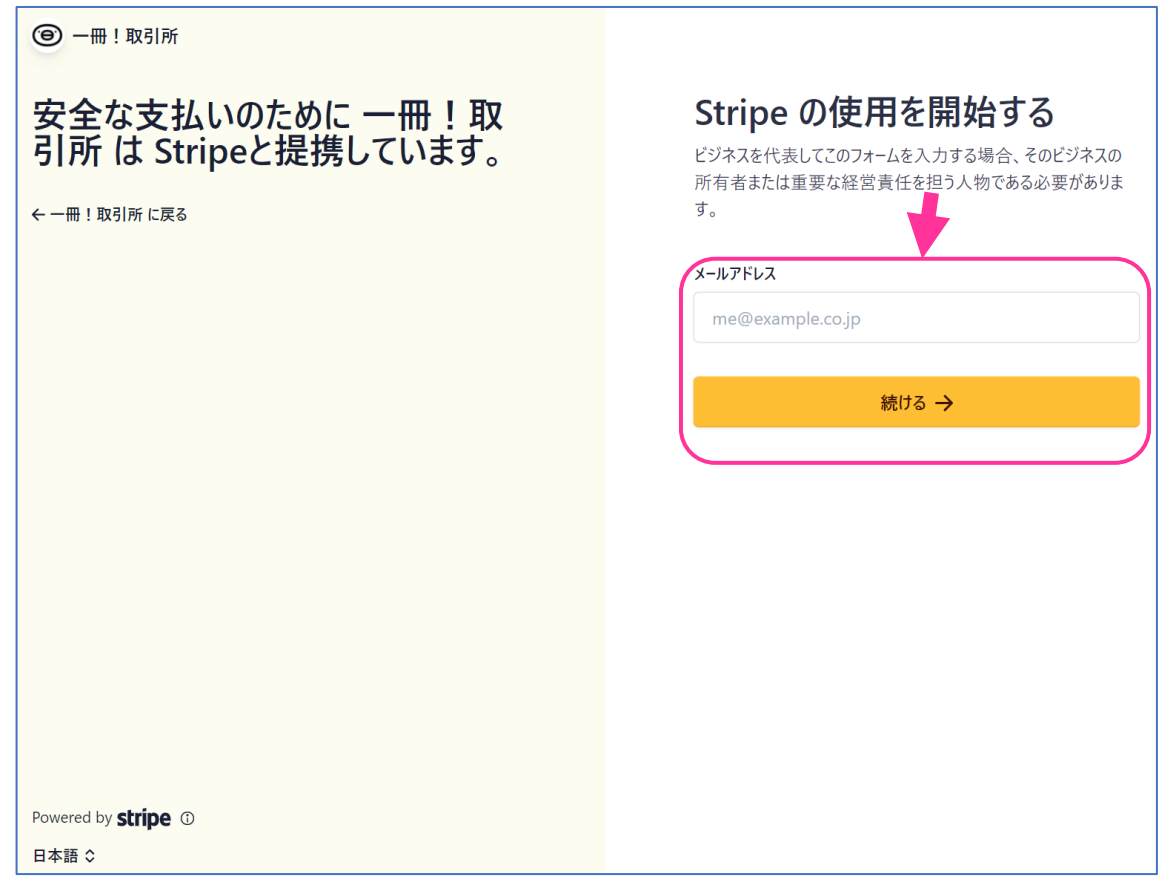

※画面には、「ビジネスを代表してこのフォームを入力する場合、そのビジネスの所有者または重要 な経営責任者を担う人物である必要があります。」と表示されますが、普段「一冊!取引所」を運 用いただいている皆さまにご入力いただく形で特に問題ございません。

⑤ 任意のパスワードを入力してから[続ける→]ボタンをクリックしてください。 (※パスワードは 10 文字以上でなければなりません。)

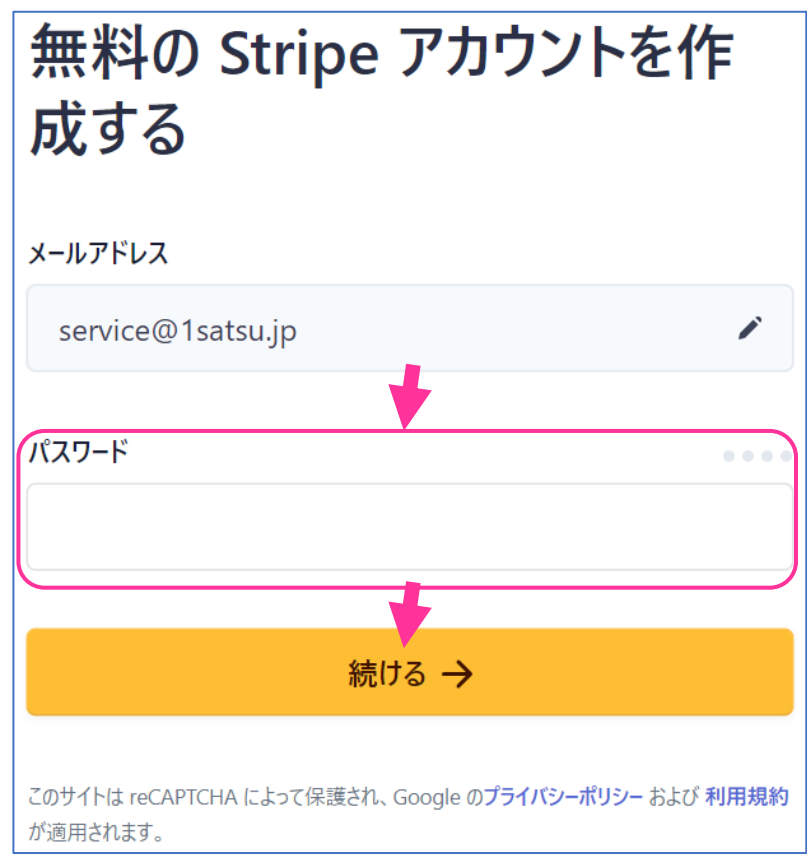

- (※設定したパスワードは、Stripe アカウントのログインで使うので お手元にお控え頂くようお願いします)
- ⑥ お手元の携帯電話番号を入力して[テキストを送信→]をクリックしてください。 (※2 段階認証で使用するために使われます。)

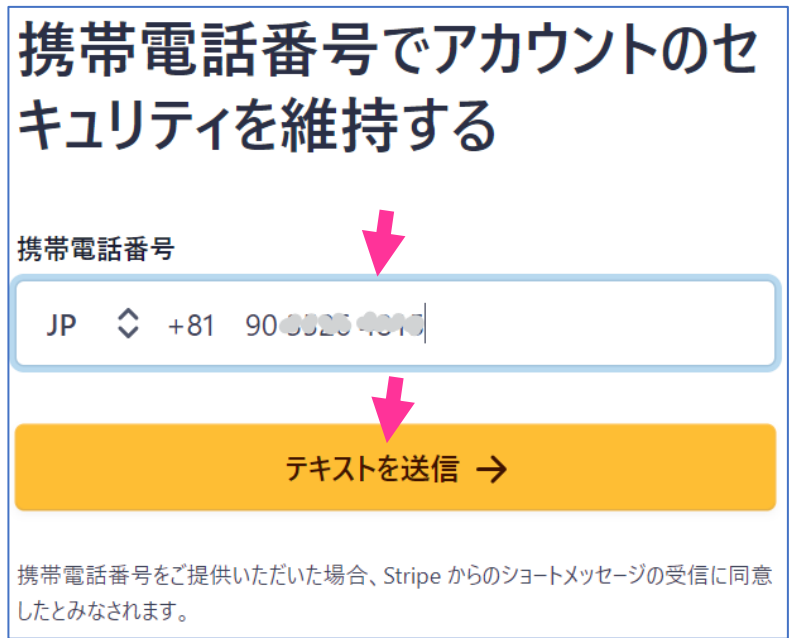

⑦ 携帯電話の SMS に届いた「認証コード」を入力してください。(6 ケタの数字です)

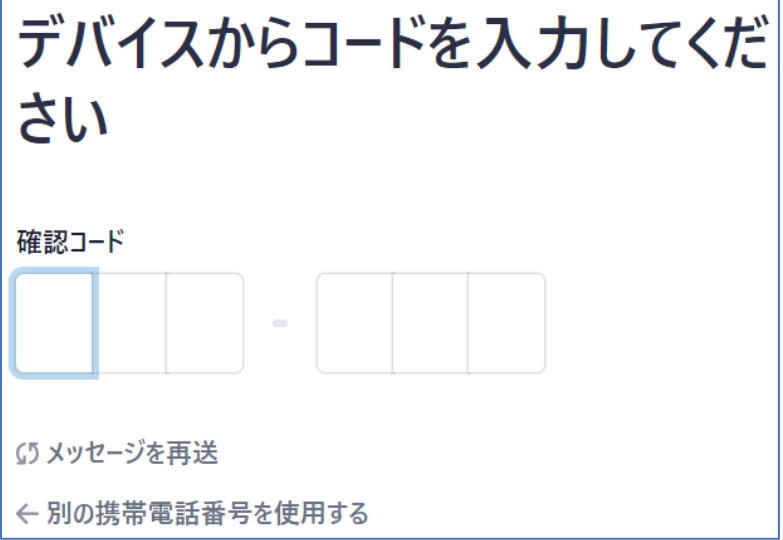

⑧ 2 段階認証が成功すると、「お客様のアカウントはセキュリティ保護されています」と 表示され、Stripe から「緊急バックアップコード」が付与されます。

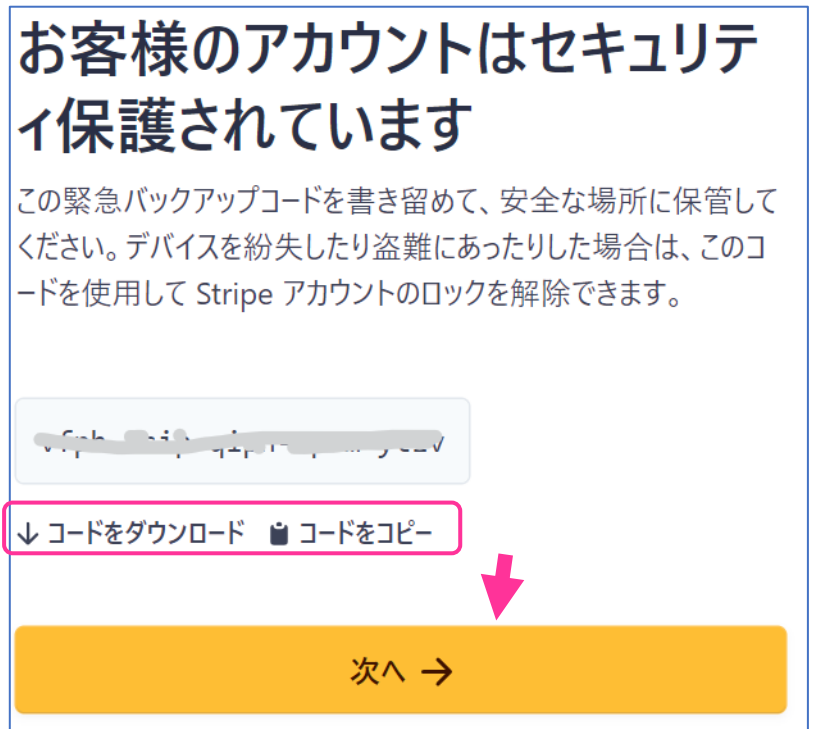

緊急バックアップコードはダウンロードかコピーができます。お手元で大切に保管くださいませ。

保管できたら、[次へ→]ボタンをクリックしてください。

⑨ 「**事業情報**」を入力する画面になります。 フォームに従って入力してください。

・郵便番号と住所を入力。

・「事業形態」は、 個人事業主 or 法人 どちらかを選択。

入力後、[続ける→]をクリック。

以下、同じようなフォームの画面構成で、 次々と情報をご入力いただく流れとなります。

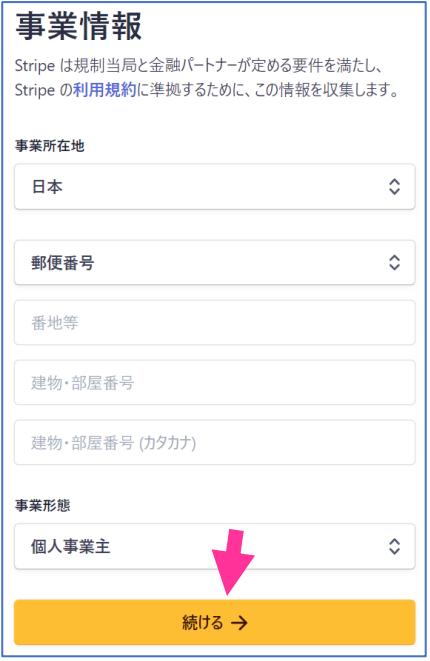

- ⑩ 次は、「**事業詳細**」を入力する画面になります。 フォームに法人名ほか必要事項を入力していただき、[続ける→]をクリック。
- ⑪ 次は、「**申請者の詳細**」を入力する画面になります。 フォームに氏名とメールアドレスほか必要事項をご入力いただき、[続ける→]をクリック。

※法人の場合は、代表者、責任者でなくても、普段「一冊!取引所」にログインしてご利用い ただく方をご登録いただく形で問題ございませんが、ご担当者様の「本人確認に有効な書類」 (運転免許証など)に記載のご住所(ご自宅)をこの欄にご記入いただく必要がございます。

- ⑫ 次は、「**会社の取締役**」を入力する画面になります。(法人の場合)
- ⑬ 次は、「**改正割販法に関連する質問**」に回答する画面になります。 すべて「**いいえ**」を選択していただいて大丈夫です。回答後、[続ける→]をクリック。
- **⑭ 次が、「入金用口座の選択」画**面となります。振込先口座を入力して、「続ける→]をクリック。
- ⑮ 次は、「**顧客サポートの詳細**」を入力する画面です。 支払い明細書、請求書、領収書に表示できる貴社名称と電話番号を入力してください。
- ⑯ 最後に「**詳細を確認してください**」の画面となります。 これまでに入力した項目の確認をして、[**完了**]ボタンがアクティブになったらクリックしてください。

「完了]ボタンをクリック後、一冊!取引所の「一冊!決済」設定画面に自動的に移動します。 以上で、一冊!取引所経由の Stripe アカウント登録はいったん完了です。

## 2-3 Stripe から届くメールについて

<span id="page-8-0"></span>これまでの登録作業が完了すると、登録したメールアドレスに Stripe からメールが 2 通届きます。

ひとつのメールの件名は、 「Stripe アカウントで 2 段階認証が有効になりました」です。

【メール文面】 2 段階認証が有効になりました Stripe にログインする際に、通常のメールアドレスとパスワードを 入力するだけでなく、お客様の XXXX で終わる電話番号宛に 送信されたコードを入力する必要があります。 緊急バックアップコードは安全な場所に保管してください。 これは、お客様がスマートフォンにアクセスできなくなった場合に、 アカウントにログインするために必要になります。 アカウント設定で 2 段階認証を無効にすることで、この新しい保護機能を無効にできます。 この変更リクエストにお心当たりのない場合は、すぐにこのメールに返信してお知らせください。

— Stripe

文章にある通りなので、お読みいただくだけで大丈夫です。

#### **英文の「**Verify your email to start using Stripe**」メールは重要です**。

文面にある[青いボタン]をクリックしてください。

- ・件名:Verify your email to start using Stripe
- ・送信者:Stripe ( support@stripe.com )

・内容:メールアドレスを確認して、それが本当にあなたであることがわかるようにします。 これにより、Stripe アカウントに関する重要な情報を送信できるようになります。

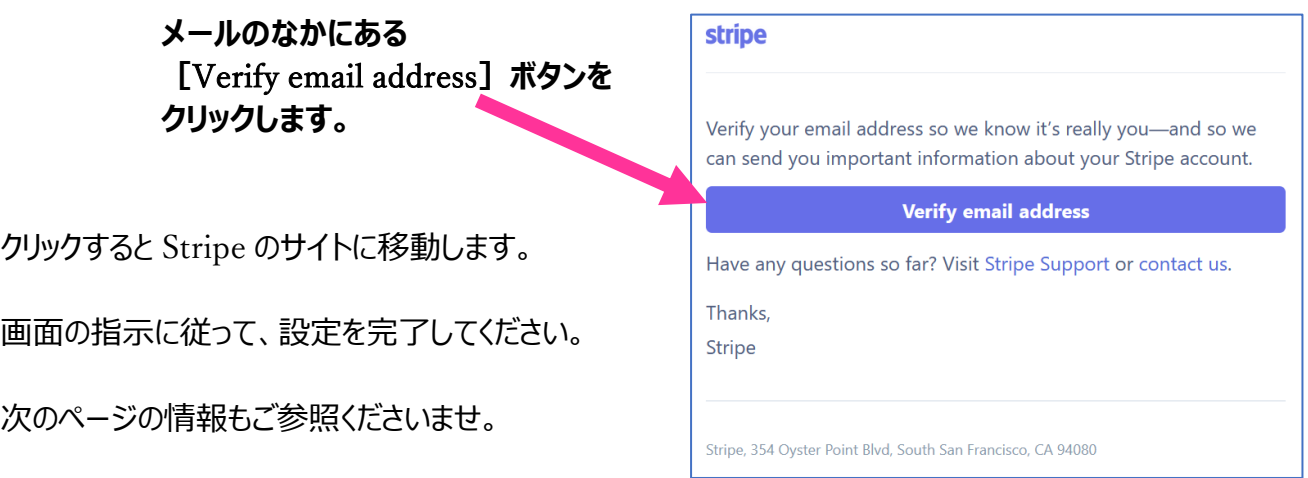

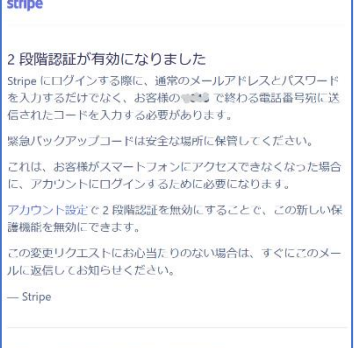

## <span id="page-9-0"></span>2-4 Stripe アカウントで必要な「本人確認書類」の提出について

「一冊!決済」の振込システムは、Stripe の「Stripe Connect」という機能を使っています。

初回入金時のみ「入金先が不正でないか」を Stripe 社が判断するため、本人確認のための個人 証明書類の提出 を求められます。これは、個人/法人どちらの場合も同様です。

つきましては、「一冊!決済」初回のお振込みをするまでのあいだに、「本人確認書類」を Stripe へ 提出をお願いします。

※「本人」とは:

「申請者の詳細」にご入力いただいた方のご本人確認書類の提出をお願いしております。

提出方法の詳細については、前項に記載のとおり、Stripe から案内のメールが届きます。 (メールは英文で届く可能性があります。)具体的にはそちらの指示に従ってください。

Stripe のダッシュボードより書類をスキャン、もしくはウェブカメラで撮影するとった簡単な方法で行って いただくことが可能です。

本人確認に有効な身分証明書は、下記のとおりです。

- ・運転免許証
- ・パスポート
- ・マイナンバーカード(顔写真つきのみ)
- ・外国国籍を持つ方の場合は在留カード
- ・住基カード(顔写真つきのみ)

本人確認について詳細はこちらをご確認ください [パスポートや運転免許証のスキャンをアップロードするのはなぜですか](https://support.stripe.com/questions/jp-why-do-i-need-to-upload-a-scan-or-photo-of-my-passport-or-driver-s-license)[? : Stripe: Help & Support](https://support.stripe.com/questions/jp-why-do-i-need-to-upload-a-scan-or-photo-of-my-passport-or-driver-s-license)

本人確認の提出方法についてはこちらをご参照ください [本人確認のための身分証明書はどう提出すればよいですか?](https://support.stripe.com/questions/jp-how-do-i-upload-my-id) [: Stripe: Help & Support](https://support.stripe.com/questions/jp-how-do-i-upload-my-id)

お手数をお掛けしますが、よろしくお願いいたします。

# 3 事前登録のやりかた 一冊!取引所の設定編

<span id="page-10-0"></span>Stripe アカウント設定完了後、「一冊!決済」設定画面(下記)に自動で遷移します。

#### ※設定画面は、「管理・設定」→「組織」→「編集]→「一冊!決済」 からも入れます。

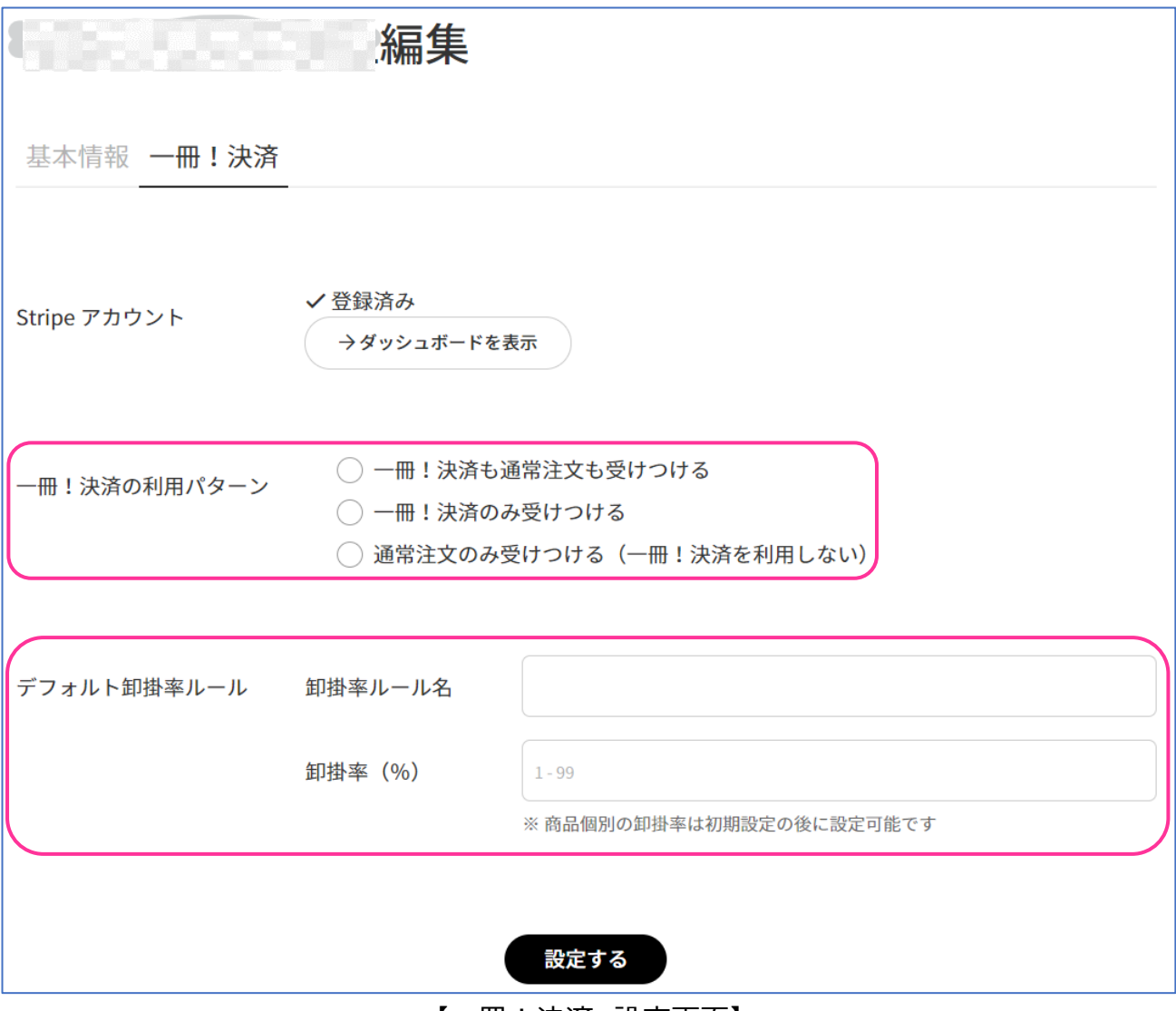

【一冊!決済 設定画面】

「**一冊!決済の利用パターン**」と「**デフォルト卸掛率ルール**」を設定してください。

3-1 「一冊!決済の利用パターン」を選択

<span id="page-11-0"></span>下記 3 パターンから、貴社の利用シーンに応じてお選びください。

#### ○ **一冊!決済も通常注文も受けつける**

- **一冊!決済のみ受けつける**
- <span id="page-11-1"></span>○ **通常注文のみ受けつける(一冊!決済を利用しない)**

## 3-2 「一冊!決済の利用パターン」と「掛率ルール」を設定

「**卸掛率ルール名**」と「**卸掛率**」を入力して、[設定する]ボタンをクリックしてください。

→「**デフォルト**」にチェックが入った卸掛率ルールが、登録書籍全体に適用されます。 →掛率の登録は、「+卸掛率ルールを追加]ボタンを押すと追加できます。 →個別の書籍だけ別の掛率設定をしたいときは、ここから卸掛率ルールを先に追加してください。

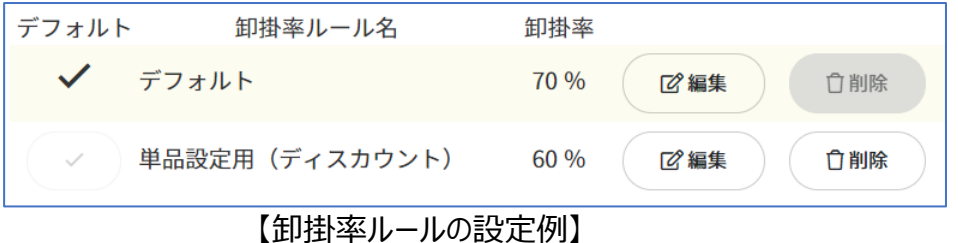

<span id="page-11-2"></span>3-3 個別の書籍にデフォルトではない卸掛率を適用したい場合

「管理・設定」→「商品」→個別の書籍の「編集」をクリック→「一冊!決済」をクリック、ます。

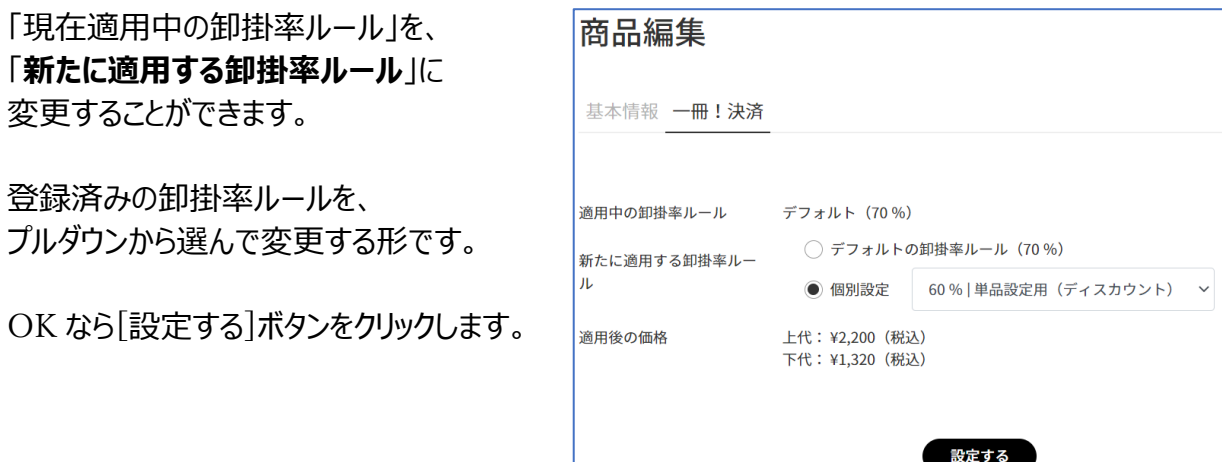

## 3-4 書店への卸掛率設定のポイント

- <span id="page-12-0"></span>◆決済手数料が 5%かかりますが、「書店様へ卸す下代から 5% はので、 実際に振り込まれる金額から「実質掛率」を算出したうえで卸掛率を設定するのがポイントです。
	- (例:卸掛率 70%の場合は、実質掛率 66.5%です)
- ◆送料は手動でオンできるので、冊数や金額といった出荷ロットの条件を 「取引・流通について」の欄に記載したうえで、送料の無料/有料といった提示ができます。
- 以上、実質掛率や送料条件を踏まえて、書店様への卸掛率をご設定ください。

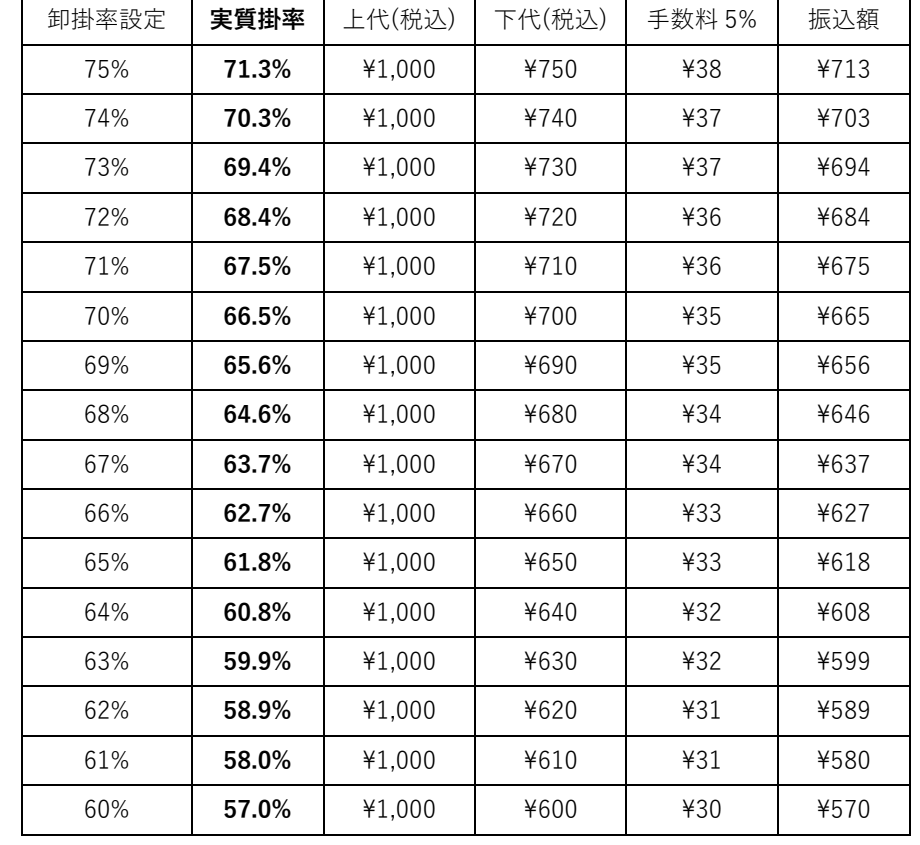

資料:**一冊!決済 実質掛率早見表** (手数料 5%で書籍の税込価格 1,000 円の場合)

## <span id="page-12-1"></span>3-5 送料は、「取引・流通について」の欄に記載してください。

送料がかかる可能性がある場合は、「取引・流通について」の欄にその旨記載ください。 送料をオンするのは、受注後、「取引」タブから行います。

「取引・流通について」は、「管理・設定」→「組織」→「編集」で、該当フォームに入力してください。

# <span id="page-13-0"></span>■ 4 その他

## <span id="page-13-1"></span>4-1 ご質問・お問い合わせ先

株式会社一冊 運営担当・渡辺佑一までお気軽にご相談ください。

・メール: [watanabe@1satsu.jp](mailto:watanabe@1satsu.jp)

·オンライン日程予約: [https://timerex.net/s/1satsu\\_service/42a6afd2](https://timerex.net/s/1satsu_service/42a6afd2)